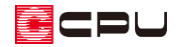

# 【燃費ナビ】仕様入力で保存済の仕様をテンプレート登録する方法

文書管理番号:1015-02

## Q .質 問

建もの燃費ナビでの仕様入力で設定した仕様を保存し、別の物件でも保存した仕様で計算したい。 以前に別の物件の仕様入力で設定した仕様で、どの物件でも計算できるようにしたい。

## A .回 答

 $\widehat{\mathsf{S}^{\square}}$ (仕様入力)で保存した仕様は、「テンプレート編集」の「仕様から取込」から「外皮仕様」・「設備仕 様」をそれぞれ取り込みテンプレートとして登録できます。

テンプレートとして登録し、登録したテンプレートを利用することで、他の物件でも同じ仕様で設定で きます。 51(仕様入力)で保存した仕様は物件ごとに保存されているため、テンプレートとして登録す るには、登録したい仕様が設定されている物件で、物件を起動して登録する必要があります。 ここでは、以前に仕様入力し保存した物件を起動し、テンプレート登録する方法を説明します。

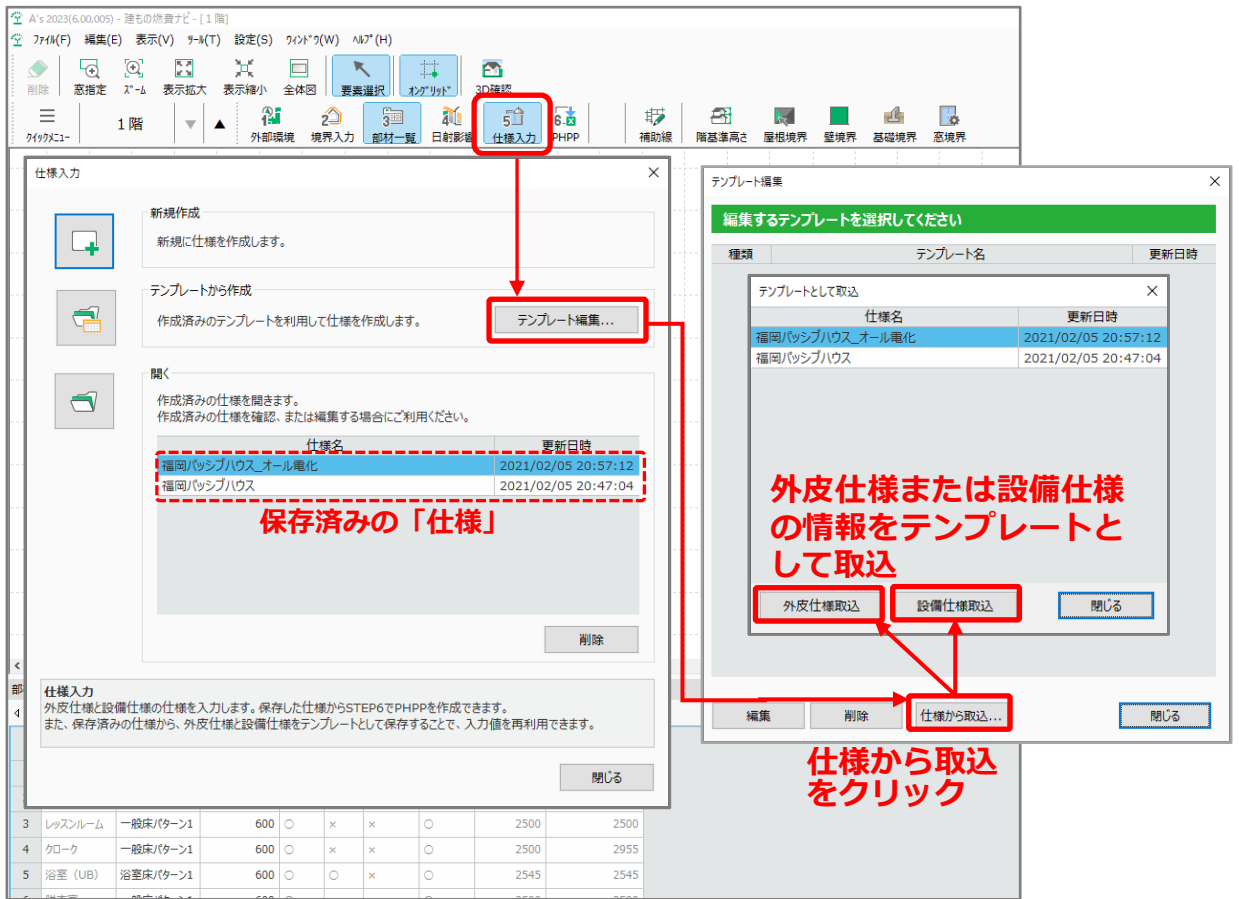

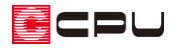

操作手順:仕様入力のテンプレート登録

- 1 51(仕様入力)をクリック
	- \* 仕様入力の画面が表示され ます。
- ② 「テンプレート編集」をクリック \* テンプレート編集の画面が 表示されます。

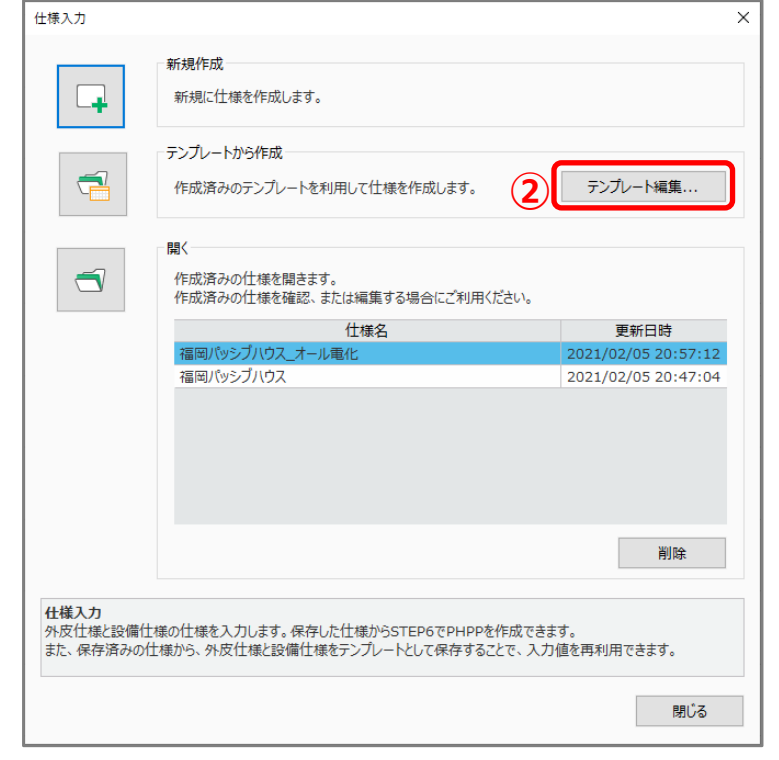

③ 「仕様から取込」をクリック

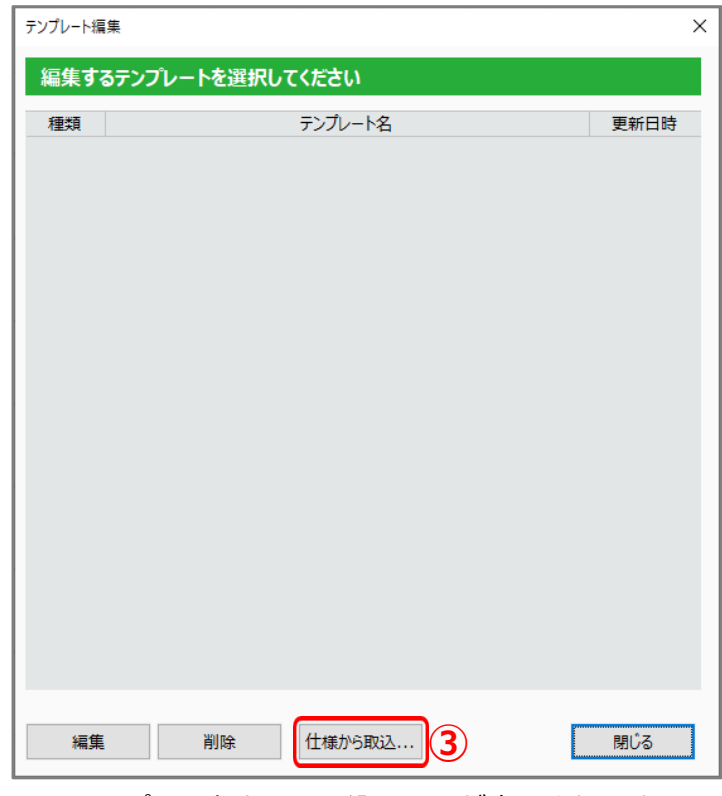

\* テンプレートとして取込の画面が表示されます。

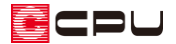

- ④ テンプレートとして登録したい「仕様」を選択し、「外皮仕様取込」をクリック
	- \* ここでは、「福岡パッシブハウス\_オール電化」を選択
	- \* 設備仕様のみをテンプレートとして登録する場合は、「外皮仕様取込」を省略してもかまいま せん。

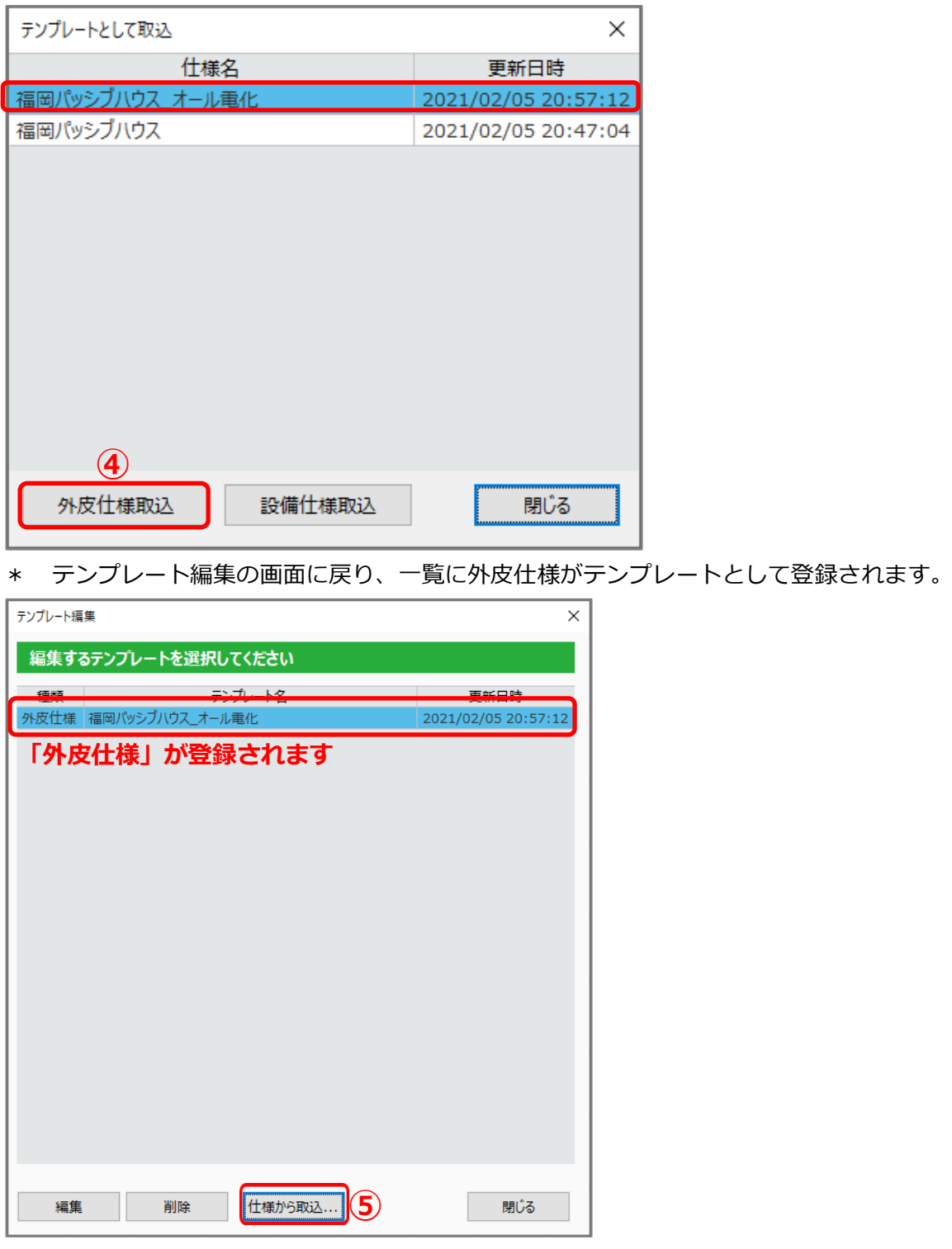

- ⑤ 「仕様から取込」をクリック
	- \* テンプレートとして取込の画面が表示されます。

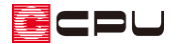

- ⑥ テンプレートとして登録したい仕様を選択し、「設備仕様取込」をクリック
	- \* ここでは、「福岡パッシブハウス\_オール電化」を選択
	- \* 外皮仕様のみをテンプレートとして登録する場合は、「設備仕様取込」を省略してもかまいま せん。

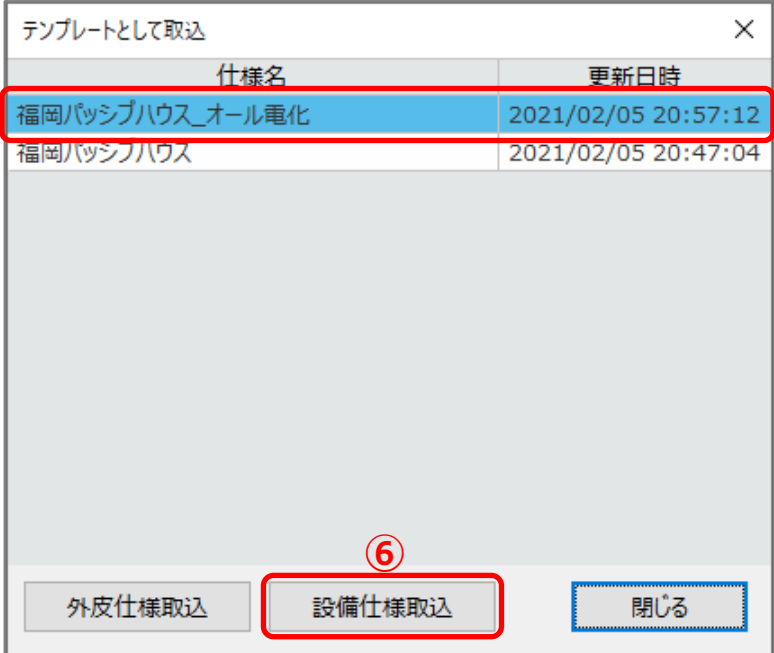

\* テンプレート編集の画面に戻り、一覧に「設備仕様」がテンプレートとして登録されます。

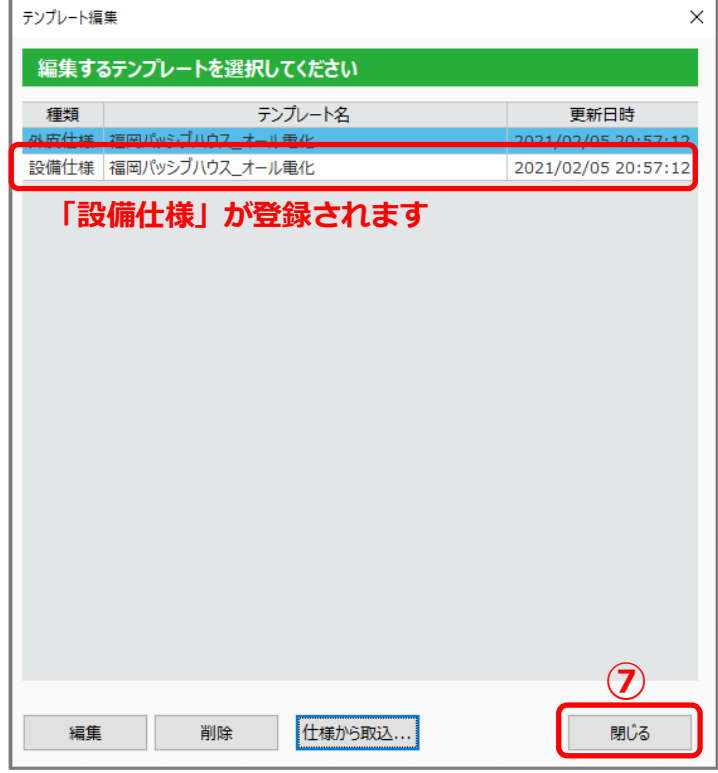

- ⑦ 「閉じる」をクリック
	- \* 仕様入力の画面に戻ります。

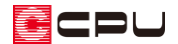

- ⑧ 仕様入力の「テンプレートから作成」で確認
	- \* 「テンプレートから作成」をクリックすると、テンプレート選択画面が表示し、登録したテン プレートが追加されていることを確認できます。

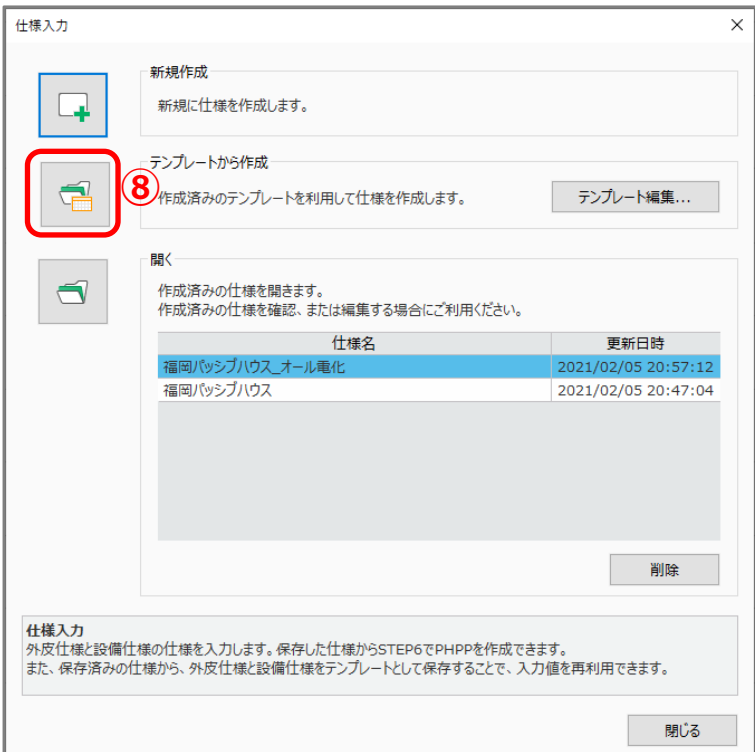

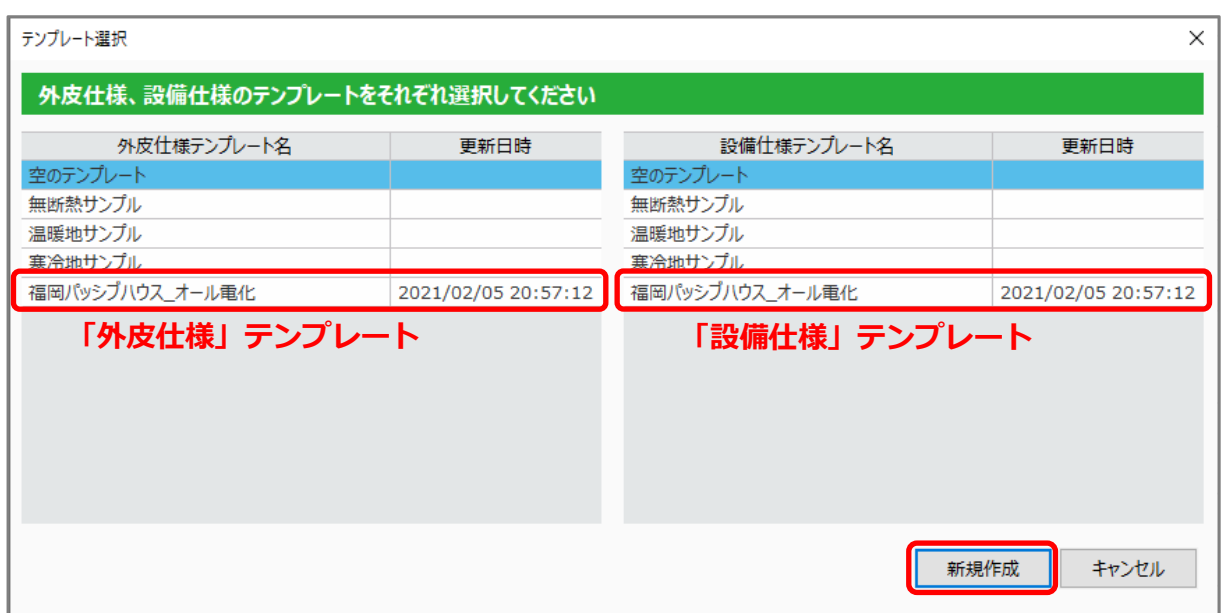

\* 登録した仕様を選択し「新規作成」が行えます。仕様入力の画面は選択したテンプレートの 仕様内容で表示されます。

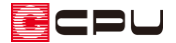

参考:登録済みのテンプレートの編集

登録済みのテンプレートを編集するには、テンプレート編集で登録したテンプレートを選択し、編集を クリックするとテンプレート編集画面が表示され、内容を編集できます。

\* ここでは「外皮仕様」を編集しますが、「設備仕様」も同様に編集できます。

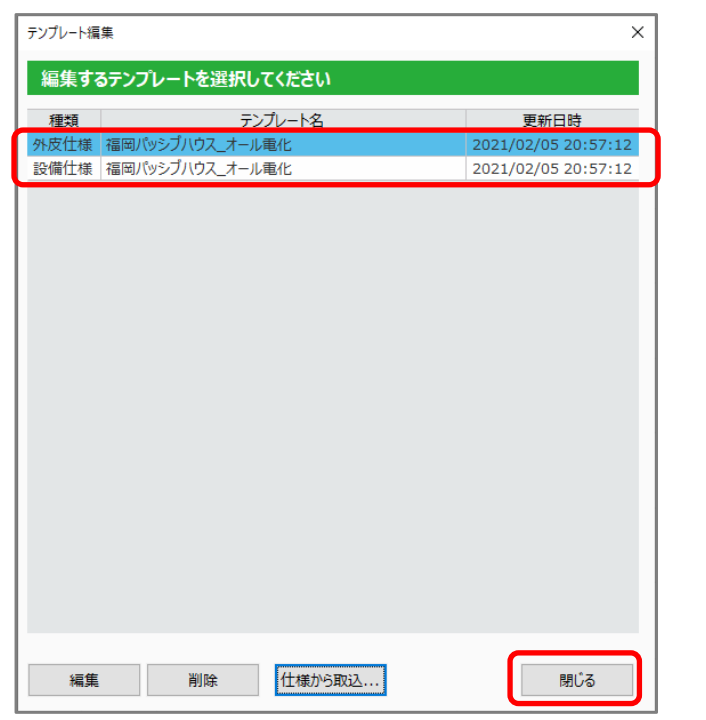

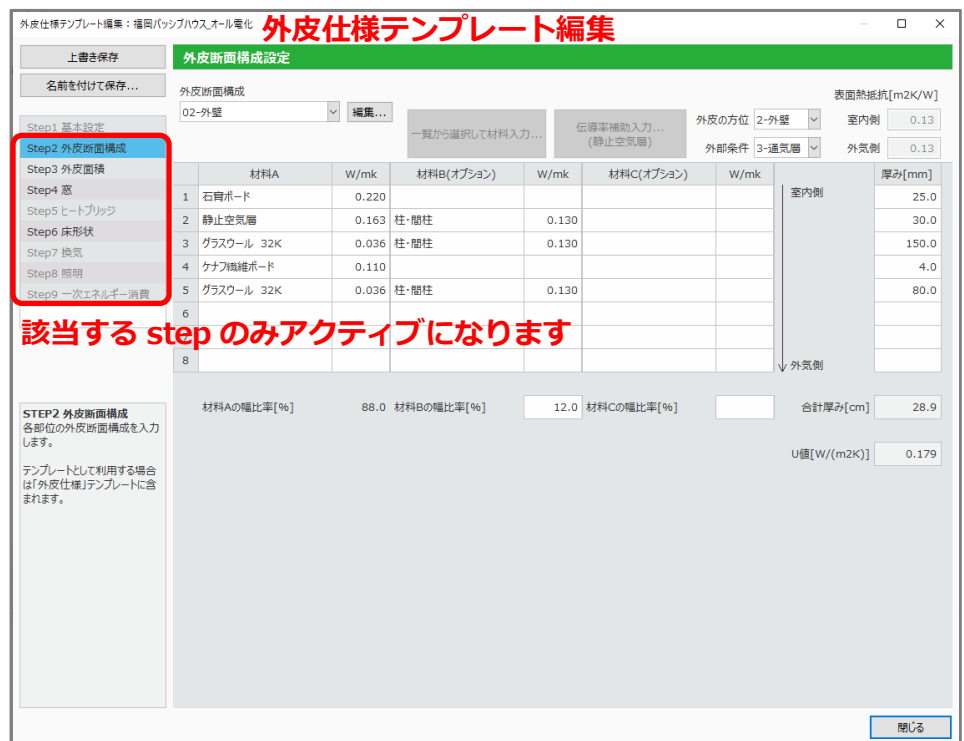

編集が完了後は「閉じる」をクリックし、「閉じる前に保存しますか?」のメッセージは「はい」を 選択してください。「いいえ」を選択すると編集内容が破棄されます。「キャンセル」を選択すると 編集画面に戻ります。

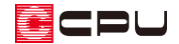

### 参考:外皮仕様と設備仕様

「外皮仕様」と「設備仕様」のテンプレートは、 以下の Step で入力した情報が含まれます。 「Step1 基本設定」、「Step5 ヒートブリッジ」はテンプレートとして保存できません。

### ⚫ **外皮仕様**

- ・Step2 外皮断面構成
- ・Step3 外皮面積
- 玄関ドア U 値の情報
- 「外皮(熱吸収・熱放射・影の影響)変更」の情報
- ・Step4 窓
- 「窓性能(ガラス・枠・遮蔽物)変更」の情報
- ・Step6 床形状

#### ⚫ **設備仕様**

・Step7 換気

「換気に関する情報」

- 「換気計画」換気タイプ:「第一種(機械給気/機械排気)」⇒換気風量とダクトの設定情報 換気タイプ:「第三種(自然給気/機械排気)」⇒換気風量と電力消費量の情報
- ・Step8 照明
- 「器具タイプ変更」の情報
- ・Step9 一次エネルギー消費
- 「暖房設備」の情報
- 「冷房設備」の情報
- 「給湯設備」の情報

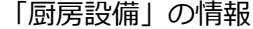

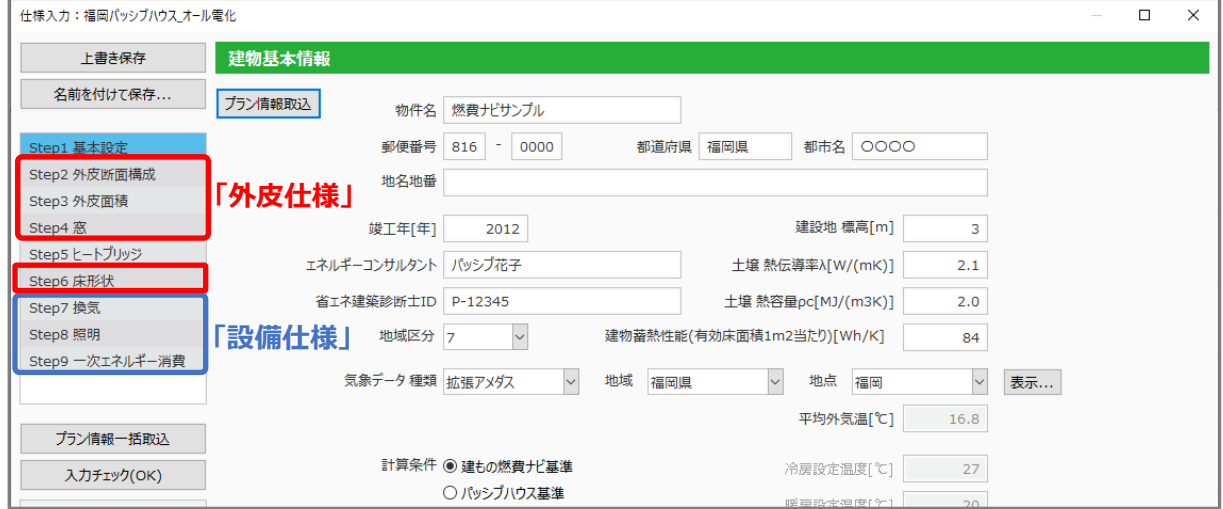